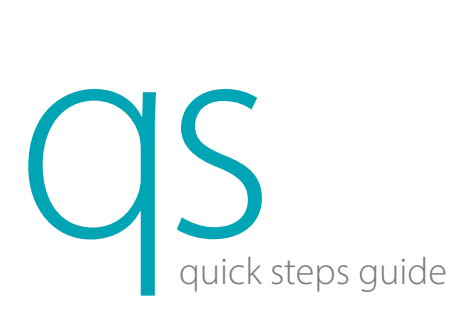

# Getting Started

NOTE: For Administrative accessibility, enter USER ID: Admin and Password: Admin to log in.

1. Resume from standby.

- a. Touch ASPIRATE key (behind sample probe) to exit Standby. Analyzer displays "Exiting standby status…"
- 2. Run background:
	- a. From the COUNT tab, touch NEXT SAMPLE. Figure 1
	- b. For Sample ID, enter BG for background.
	- c. Access Species pull-down, select [Dog].
	- d. Touch OK. Confirm that Dog is listed next to species near top of screen.
	- e. Touch ASPIRATE key to run Background.
	- f. Confirm all results are within acceptable limits. (By parameter)
		- WBC  $\le$  0.1 RBC  $\le$  0.02 HGB  $\le$  0.1 HCT  $\le$  0.5 PLT  $\le$  5
- 3. Run quality control:
	- a. From QC tab, confirm File Number represents current lot number being used, and is not expired.
	- b. Never use an open vial longer than recommended by the manufacturer (14 days) or subject any vial to excessive heat or agitation. Do not use blood rocker to mix control.
	- c. Make sure QC vial is properly mixed by inverting the vial 8–10 times and has been warmed to room temperature for 15–20 minutes.
	- d. Present QC vial to sample probe; touch ASPIRATE key. Remove QC vial once beep is heard and probe has retracted back into the analyzer.
	- e. Confirm all results are within limits.

## Sample Collection and Handling

- 1. Assigning values for new lots of QC:
	- On computer:
	- a. Download current control lot number information onto a USB memory stick from www.Heska.com.
	- Click Products. Under Lab Diagnostics, click Element HT5+. Scroll down and under Technical Details & Downloads, click Resources tab.
	- b. Right click on Normal-Control or Retic-Control and select "Save link as..." or "Save target as..." and save the file to a USB memory stick.
- 1. Correct sample processing is the most important step in obtaining accurate results on an automated hematology system.
- For more information, refer to Product Bulletin: Blood Sample Handling.
- 2. Sample guidelines:
	- a. Use 22-gauge or larger size needle to prevent hemolysis.
	- b. Immediately transfer blood into an EDTA anti-coagulated (purple-top) collection tube.
		- i. Remove stopper from tube and needle from syringe to fill –OR–
		- ii. Push needle through stopper and allow vacuum to fill tube. Do not press on syringe plunger.
		- iii. Fill at least 1/2 full.
	- c. Invert tube 8 to 10 times to properly mix sample.
	- d. Check for clots and/or fibrin with 2 wooden applicator sticks.
	- e. Analyze sample as soon as possible after draw. Samples should be analyzed no later than 4 hours after draw.
	- f. If sample will not be analyzed immediately, mix blood sample for at least 1 minute prior to analysis.

#### Sample Analysis

- 1. From the COUNT tab, touch NEXT SAMPLE or WORKLIST.
- 2. Enter or confirm patient information such as Sample/Patient ID, Species, Gender, *etc.* Touch OK.
- 3. Introduce sample to aspiration probe and touch ASPIRATE key. Analyzer beeps and retracts sample probe when patient sample (24 μL) has been aspirated. 4. Review results:
- - a. On-screen values, scatter plots, histograms and reference range flags plus sample pathology messages and flags for abnormal cell morphology, if present.
	- b. Touch SCATTER PLOT DIFF 3D Scatterplot to view 3D image.
	- c. Touch WBC column to view WBC reference ranges; touch RBC column to view RBC reference ranges.
	- d. Review results.

### Entering a New Control Lot

#### On analyzer:

- c. Insert USB memory stick into open USB port on analyzer.
- d. Touch  $\equiv \blacktriangleright$  QC  $\blacktriangleright$  SETUP  $\blacktriangleright$  NEW  $\blacktriangleright$  IMPORT FILE and allow files to load.
- e. Select desired control file to import and touch OK.
- 

# Maintenance and Reagents

©2023 Heska Corporation. All Rights Reserved. HESKA is a registered trademark and Element HT5+ is a trademark of Heska Corporation in the U.S. and other countries. US23MD0504\_001 CAT 5809

NOTE: For access to the full user manual for this product, please visit www.heska.com/productmanuals.

- 1. Weekly, probe cleansing maintenance.
	- a. Analyzer will prompt for probe cleansing maintenance based on a 7 day interval from the last probe cleansing cycle. (Approx. 12 minutes)
	- b. User can defer probe cleansing until a more convenient time. NOTE: Probe Cleansing maintenance can be deferred a maximum of 2 times.
	- c. Present Probe Cleanser to sample probe and aspirate by touching ASPIRATE key.
- 2. Changing reagents.
	- a. From Reagent Setup tab, touch and highlight the reagent(s) to be replaced. Then touch SETUP. Figure 2
	- b. Scan RFID for reagent you are replacing and confirm Reagent Name, Exp Date and Volume are populated. Touch APPLY.
	- c. If you are changing more than one reagent, touch SETUP again, scan RFID and touch APPLY.
	- d. Once all reagent RFID codes have been scanned and applied, touch REPLACE. Replace any reagent bottles necessary. Verify all reagents that were replaced are listed. Touch OK. The analyzer will prime systems with new reagent(s).

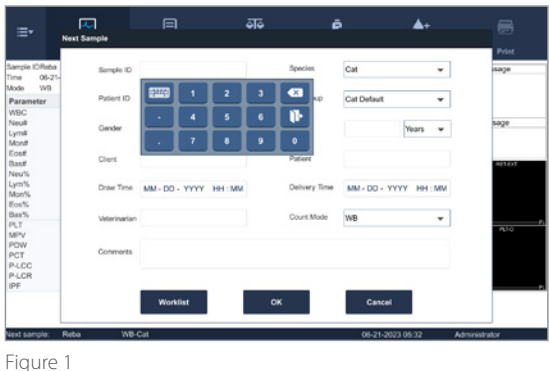

- Verify correct control lot number has populated at the top. For RET controls, after touching OK, the type must changed from BC-6D to BC-RET using the drop down menu next to TYPE.
- q. Select [Return] > Save? [Yes].

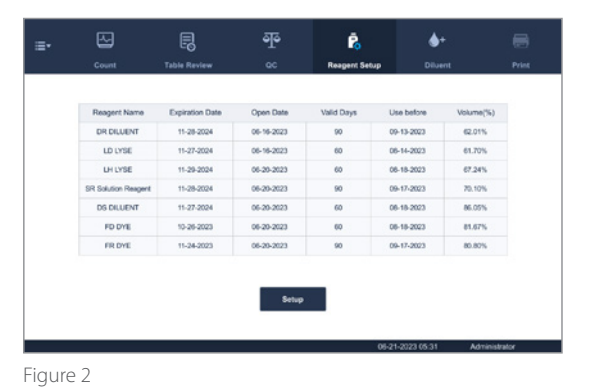

FSK-

For further assistance, please call Heska's Technical Support Services at 800.464.3752, option 3.

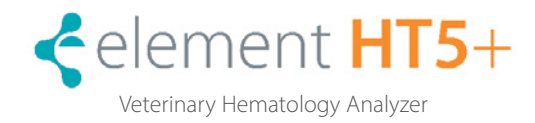